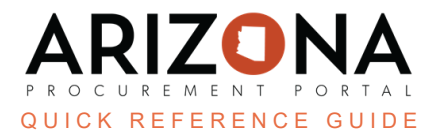

## **Adding a Delivery Address/Phone Number to your User Profile**

This document is a quick reference guide for users to add a delivery address and phone number to their user profile in *the Arizona Procurement Portal (APP). If you have any questions, please contact the APP Help Desk at [app@azdoa.gov.](mailto:app@azdoa.gov) Additional resources are also available on the SPO website: [https://spo.az.gov/.](https://spo.az.gov/)*

APP allows users to add a specific delivery address and phone number to their profile. This delivery address will default on their requisitions and will be sent to Auto Zone when using that punchout

## **Adding a Delivery Address/Phone Number**

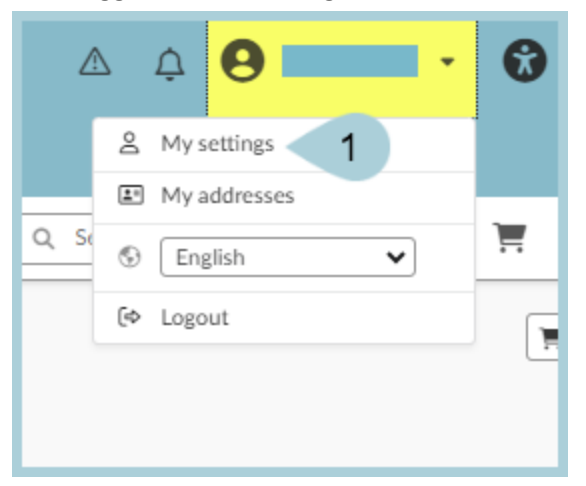

1. Once logged into APP, navigate to Your name and click on My Settings.

2. In the Identity section on the top left, enter your phone number in the Phone field:

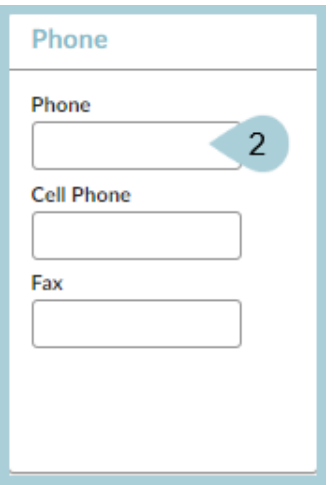

3. In the **General Preferences** section on the left-hand side of the page (under the Default addresses section), Click on the drop-down to find your Delivery Address favorite:

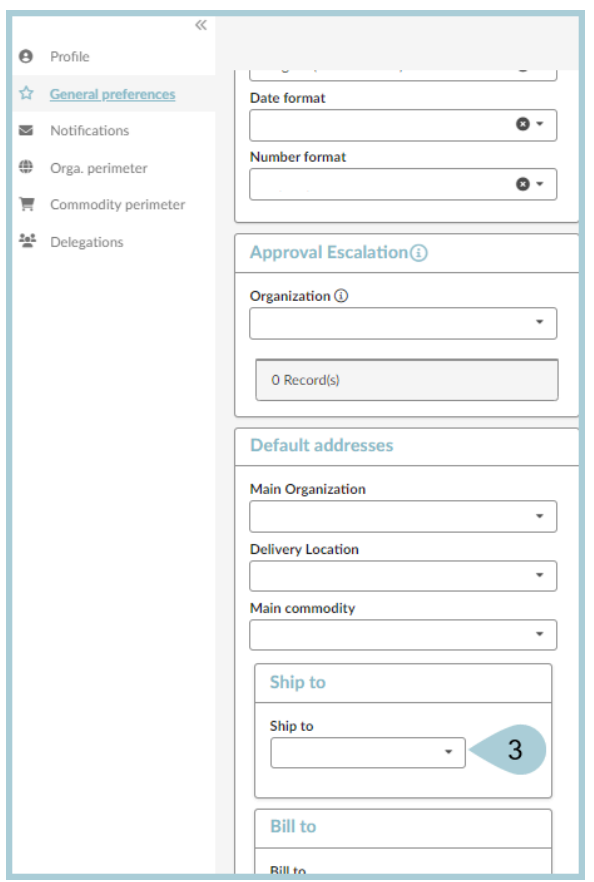

4. When finished, click the **Save** button at the top of the screen.

## **Resources**

Click the link below for more information on General Information in APP:

[https://spointra.az.gov/arizona-procurement-portal/app-support/quick-reference-guides-176-upgrad](https://spointra.az.gov/arizona-procurement-portal/app-support/quick-reference-guides-176-upgrade/quick-reference-guides-176) [e/quick-reference-guides-176](https://spointra.az.gov/arizona-procurement-portal/app-support/quick-reference-guides-176-upgrade/quick-reference-guides-176)